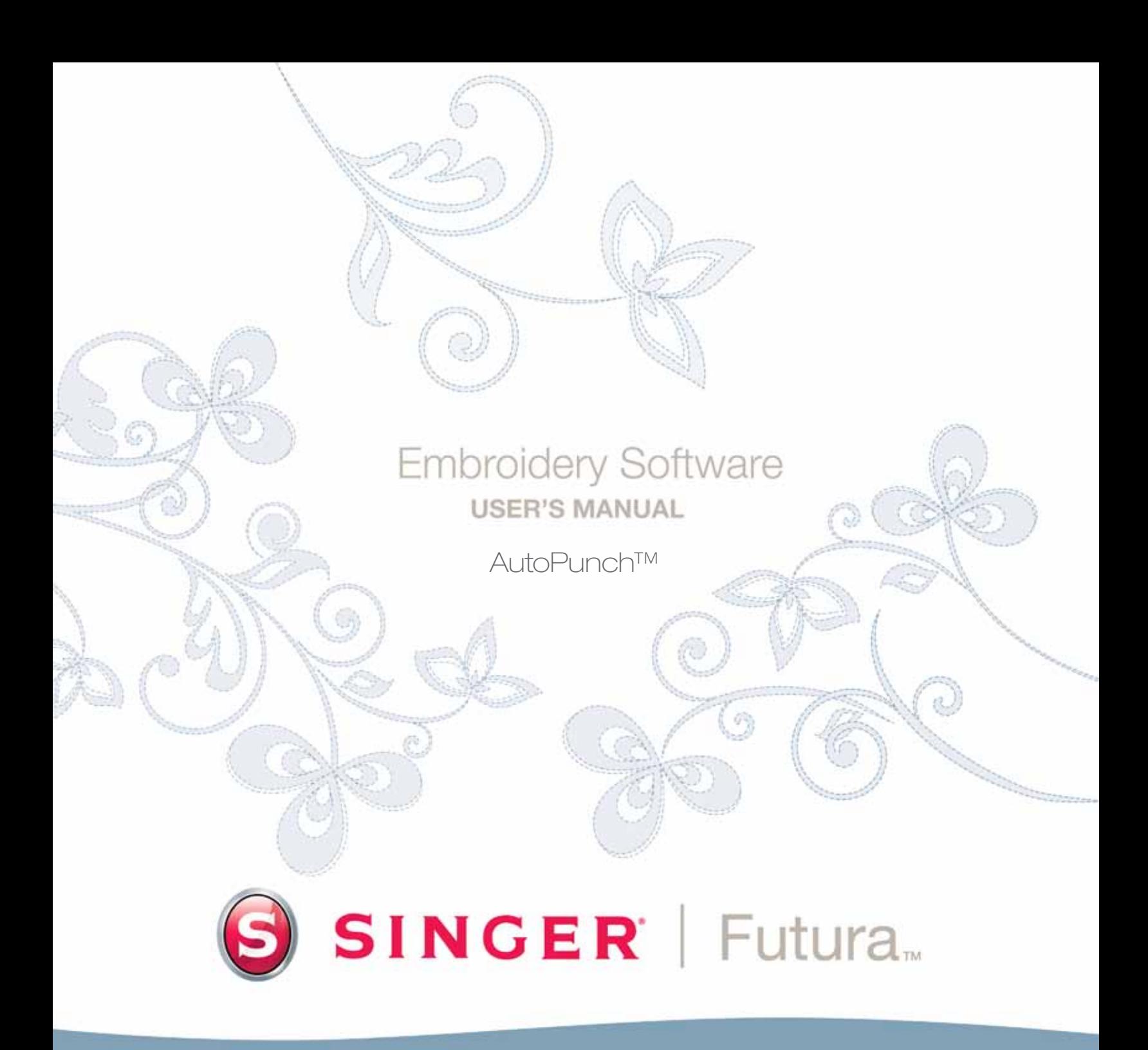

Futura 4 - AutoPunch Option - French

# **SINGER** Futura.  $\overline{\mathbf{O}}$

## Intérieur Autopunch

**Autopunch a été conçu pour numériser automatiquement un dessin broderie à partir d'un ouvrage net.** Autopunch est doté d'un **Guide** qui vous présente étape par étape le processus de création d'un dessin de broderie **automatique**. Dans cette partie, chaque étape et technique sera définie.

#### Ouvrir le Guide

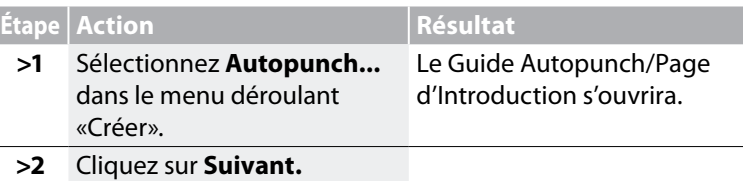

#### *>1: Ouvrir une Image*

Il s'agit de l'étape du choix de l'image ou de l'ouvrage qui sera utilisé avec **Autopunch**. Il est important d'utiliser une image nette pour ce processus. Une image de type «vecteur» (**.WMF**) telle qu'une «**image graphique**» est ce qu'il y a de meilleur. Si l'image a été **scannée**, elle est du type **image en mode point** (millions de pixels) - **.bmp** ou **.jpg** et doit disposer d'une «résolution» raisonnablement élevée. **150-300 DPI** est bon. Le logiciel **réduira le nombre de couleurs** de manière à ce qu'il soit possible de créer les points pour transformer l'image en broderie.

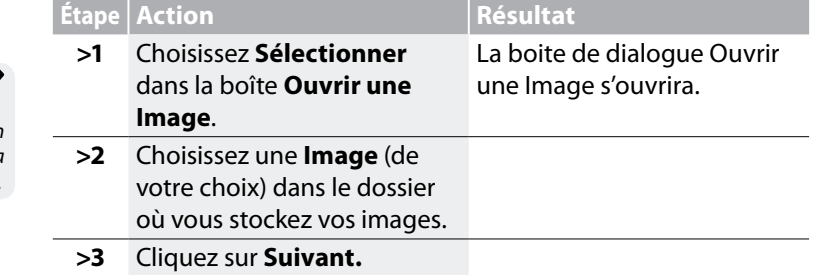

AutoPunch™: **Intérieur Autopunch**

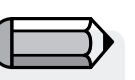

*Vous devez lancer le logiciel(voir la section «Comment Ouvrir FUTURA) pour utiliser le guide Autopunch.*

Futura 4 - AutoPunch Option - French

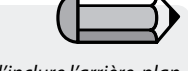

*Parfois, il est mieux d'inclure l'arrière-plan et de supprimer des segments après la création des points de broderie.*

#### *>2: Rogner une Image*

Dans la 2e étape, le Guide vous offre l'option de **Rogner** (couper) l'**Image**. Bien qu'il ne soit pas nécessaire de rogner l'image, il peut y avoir des zones dont vous ne voulez pas dans le dessin de broderie.

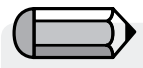

*Vous disposez de l'option de sauter toutes les étapes du guide en cliquant directement sur le bouton "Achevé".*

Futura 4 - AutoPunch Option - French

**>1** Cliquez sur un **carré** du cadre qui entoure l'image.

**Étape Action Résultat**

- **>2** Déplacez le **carré** pour **Rogner.**
- **>3** Cliquez sur **Suivant.**

#### *>3: Régler les Dimensions*

La 3e étape est celle où vous avez la possibilité de modifier les **Dimensions** (la taille) de l'image.

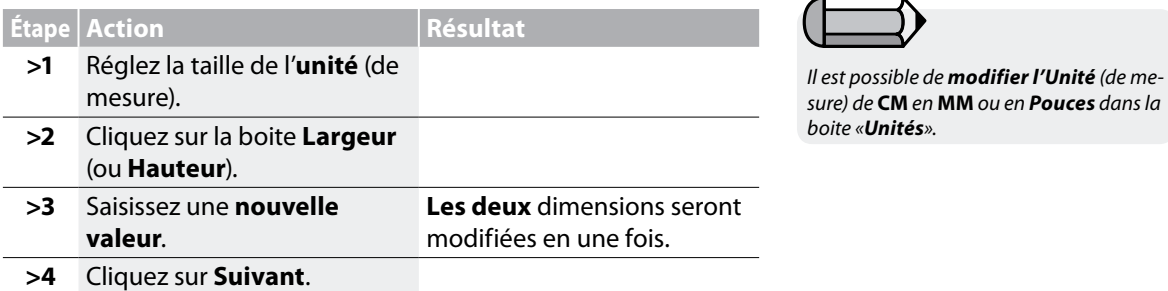

#### *>4: Sélection des Couleurs*

Dans cette étape, le logiciel est prêt à réduire le nombre de couleurs de l'image. Le Guide est **très** explicite. Vous souvenez-vous que, en parlant du type d'»images en mode point», nous Planes parlé de «millions de pixels»? Combien de fils/couleurs voulez-vous changer?

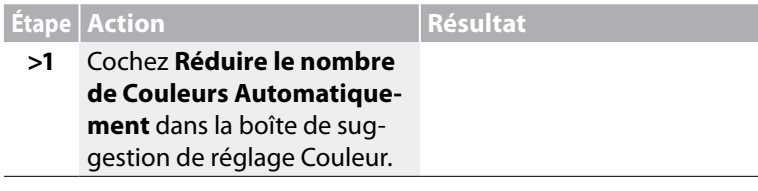

A suivre >

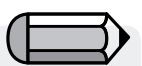

*1. Il est possible de «faire un Panoramique» de l'image dans le petit écran situé à droite de la boîte de* **dialogue***. Faites simplement un clic droit et déplacez l'image.*

Futura 4 - AutoPunch Option - French

*2. Il est également possible de supprimer des segments que vous ne souhaitez pas numériser. Marquez simplement la couleur dans la boite de couleurs suggérées et sélectionnez «Effacer».*

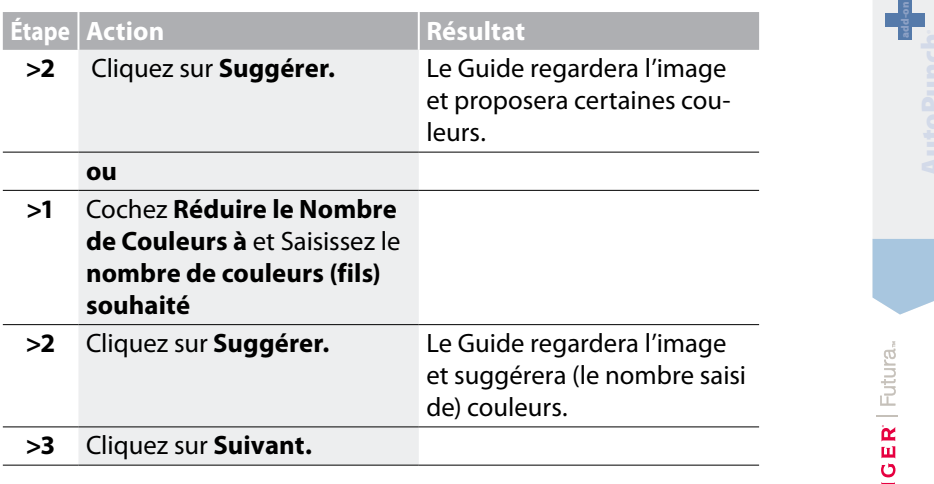

#### *>5: Classer les Blocs*

Cette 5e étape est conçue afin d'offrir un certain contrôle sur la manière dont le logiciel gère «automatiquement» les divers segments de l'image. Étant donné que pratiquement toutes les formes sont des **formes à colonnes ou bien des formes à remplissage,** cette fonction pose la question «A quelle largeur est-ce que vous souhaitez avoir des colonnes et à quelle largeur souhaitez-vous avoir des remplissages?».

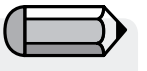

*La valeur sélectionnée par le système, signifie : «Toutes les de l'image qui font 6mm ou moins –génèrent des Colonnes en Points de Plumetis. Pour toutes les largeurs qui sont supérieures à 6mm, génèrent des «Remplissages».*

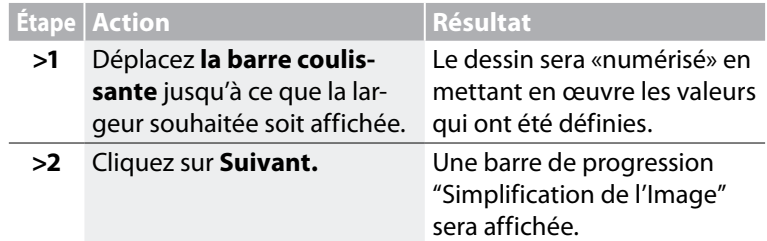

#### *>6: Personnaliser les Blocs de Points*

A ce moment, le logiciel a découpé l'image en blocs simples selon le nombre de couleurs qui a été défini à l'étape>4. A présent, vous avez la possibilité de **supprimer, modifier la séquence des couleurs** et **modifier la méthode de remplissage** de n'importe quel bloc.

#### *Supprimer un Bloc non voulu*

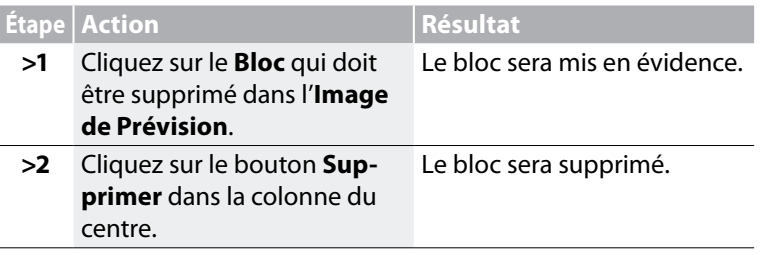

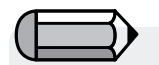

*«Afficher la fenêtre précédente» affichera une prévisualisation du bloc sélectionné par rapport à l'ensemble du dessin.*

Futura 4 - AutoPunch Option - French

#### *Modifier la Séquence de Broderie*

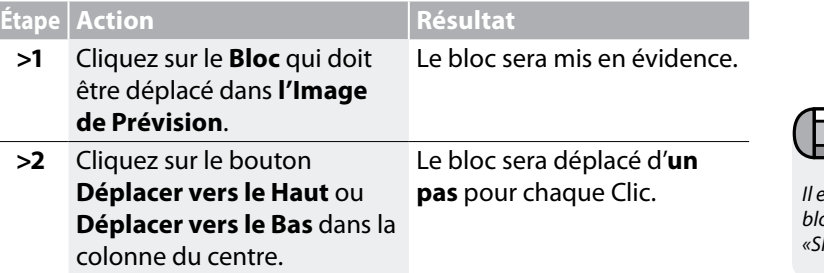

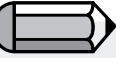

*Il est possible de sélectionner plus d'un bloc à l'aide des touches «CTRL» ou «SHIFT» du clavier.*

#### *Sélectionner la Broderie de l'Arrière-plan*

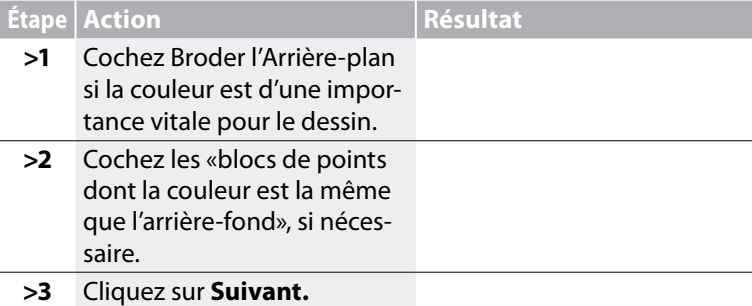

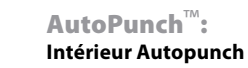

# SINGER<sup>IFutura.</sup>

#### *>7: Réglages de broderie* ®

Lors de cette étape finale, vous pouvez sélectionner un **Tissu** de manière à ce que les **Réglages de Broderie** soient adaptés.

De plus, à cette étape, vous pouvez modifier les réglages de broderie de base du dessin à créer.

#### *Sélectionner le Tissu*

Futura 4 - AutoPunch Option - French

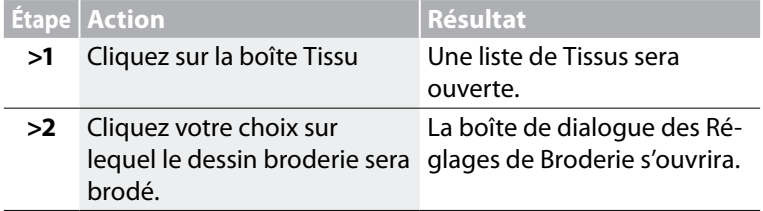

#### *Modifier le Type de Remplissage*

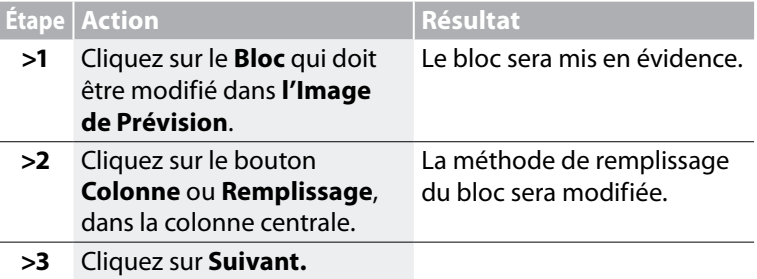

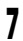

*Modifier des paramètres spécifiques du(des) bloc(s) sélectionné(s)*

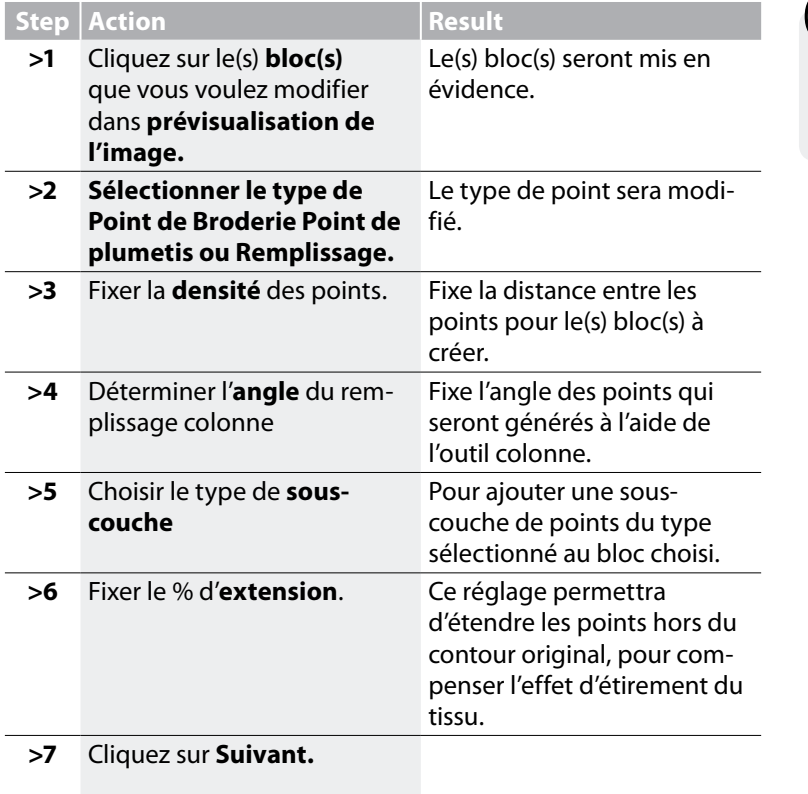

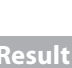

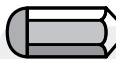

*Il est possible de sélectionner plus d'un bloc à l'aide des touches «CTRL» ou «SHIFT» du clavier.*

Futura 4 - AutoPunch Option - French

#### **Connexion**

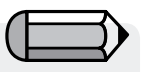

*Vous disposez de l'option de sauter toutes les étapes du guide en cliquant directement sur le bouton "Achevé".*

Futura 4 - AutoPunch Option - French

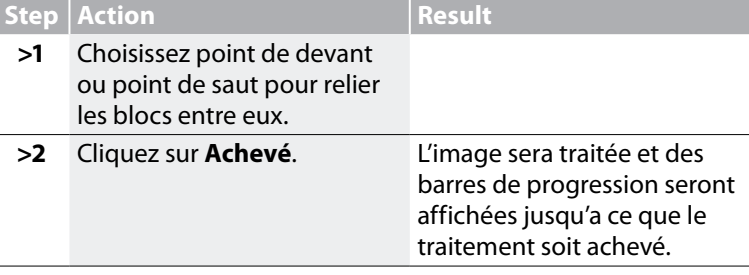

**Et voilà!** A présent, vous disposez d'un dessin broderie qui a été créé avec un minimum d'effort et un maximum de contrôle.

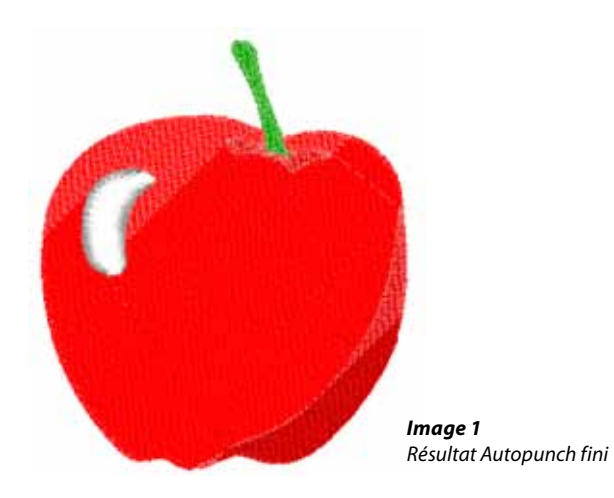

## Intérieur Scanner une Image

#### Scanner une Image

**Scanner une Image** est une fonction utilisée pour Scanner une Image ou pour prendre un instantané de l'ouvrage physique. Il faut d'abord installer un scanneur sur votre ordinateur. Étant donné que chaque scanneur dispose de son propre logiciel, les instructions proposées ici sont générales. Vous devez vous familiariser avec votre propre scanneur et votre logiciel.

#### Comment passer l'image au scanneur

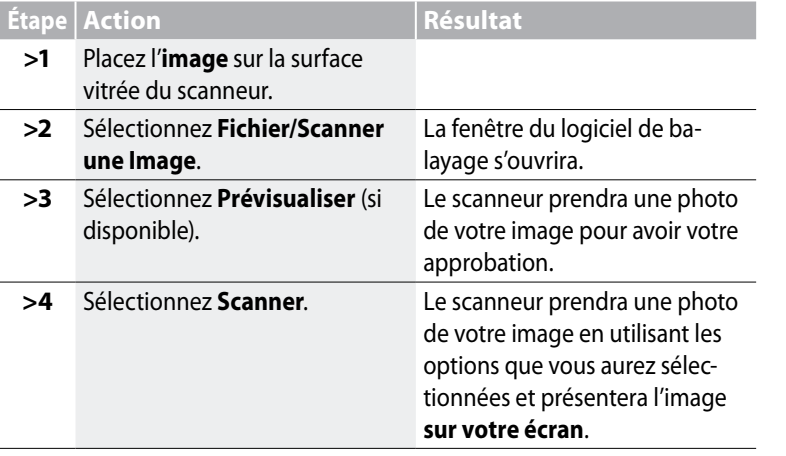

*Tuyau! pour l'étape>3 1. C'est l'occasion que vous avez de récolter votre dessin pour saisir la partie que vous souhaitez et faire les changements que vous souhaitez.* 

Futura 4 - AutoPunch Option - French

*2. Un DPI (Points par pouce) de 100 à 150 est suffisant pour numériser manuellement. Si vous comptez utiliser la «Baguette Magique», choisissez un DPI de 200 ou plus.*

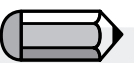

*Si vous souhaitez sauvegarder une image sur l'ordinateur, vous devez la scanner et la sauvegarder sur le Bureau.*

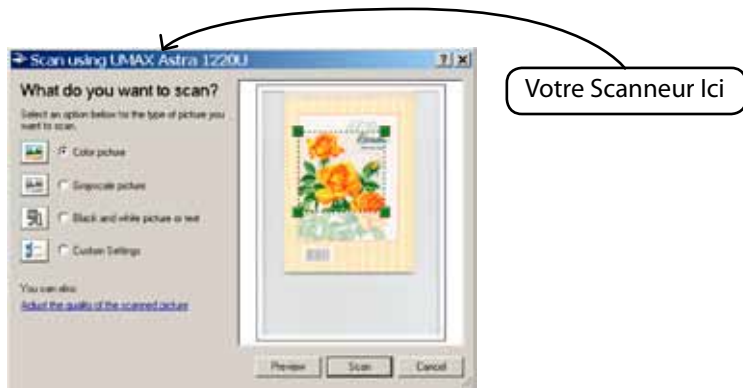

# **SINGER** Futura.  $\ddot{\bm{\Omega}}$

# Intérieur Progiciel de dessin

FUTURA comporte un progiciel de dessin en mode point intégré. Créez de nouveaux dessins et modifiez des images existantes pour les utiliser en broderie.

#### *Utiliser le Progiciel de dessin*

Futura 4 - AutoPunch Option - French

Choisissez « Nouveau Mode Point » dans le menu déroulant Créer. Vous serez dirigé vers la page du Progiciel de Dessin, après avoir approuvé ou réglé la taille du dessin.

#### *Barre d'Outils Principale*

Cette barre d'outils comprend diverses sections répondant aux besoins liés au dessin. Cliquez tout simplement sur un outil et dessinez dans la boîte blanche.

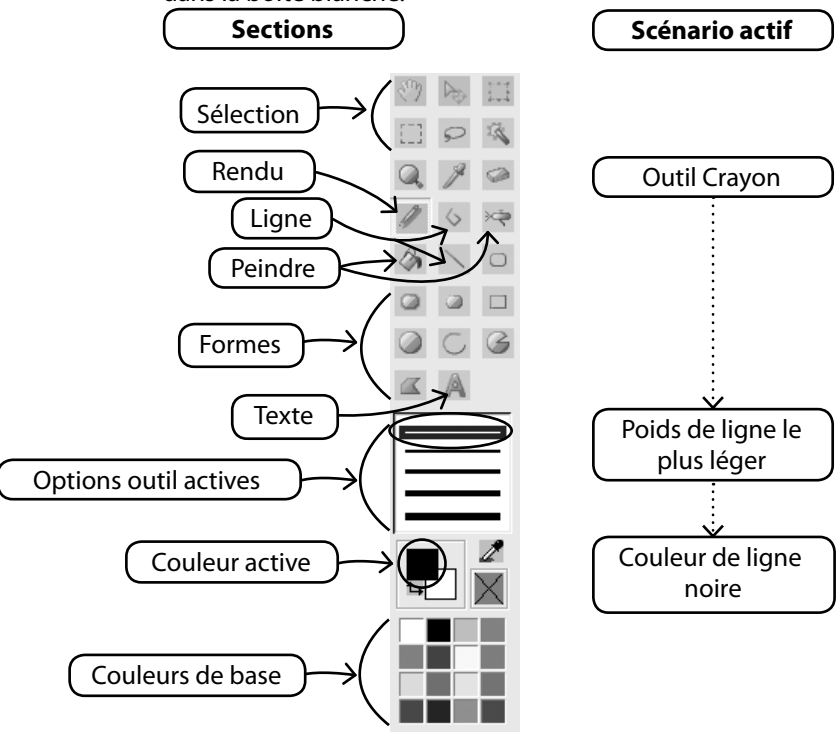

#### *Changer de Couleur*

Que vous soyez prêt à utiliser un outil de dessin, de peinture ou de texte, il vous sera peut-être nécessaire de fixer une couleur pour dessiner. S'il n'y a pas de couleur dans les blocs de couleurs de base, faites un double clic sur la couleur du premier plan pour ouvrir la palette des couleurs. Choisissez une couleur et une valeur et sauvegardez-la en tant que couleur Personnalisée, si vous le souhaitez.

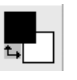

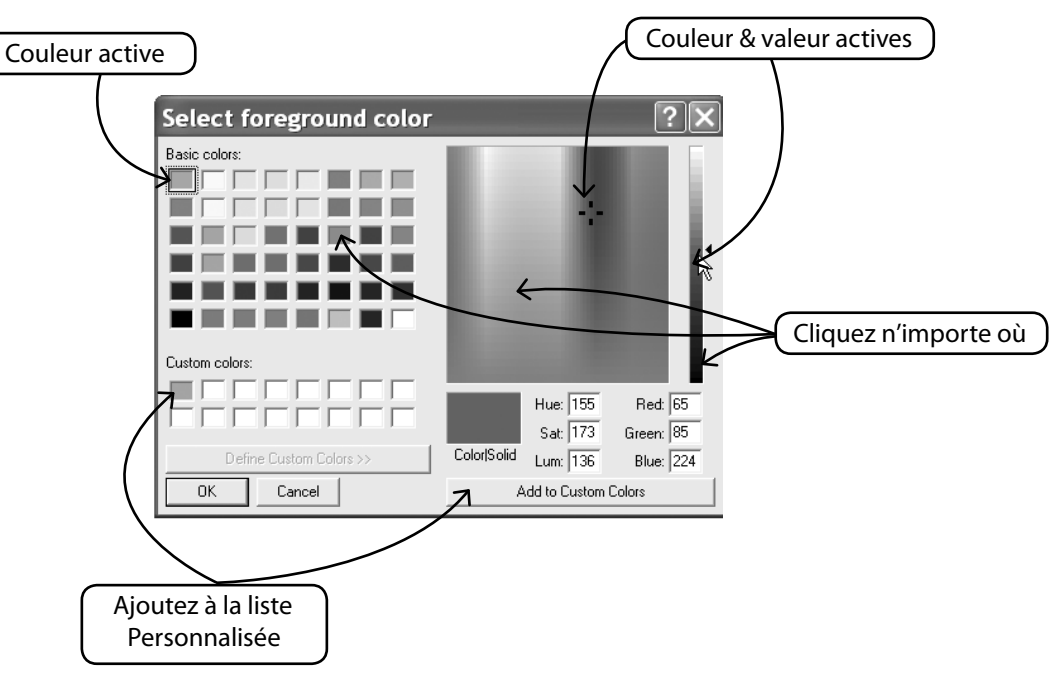

Futura 4 - AutoPunch Option - French

#### *Créer un Texte*

Si votre logo comporte du lettrage, créez-le à l'aide du Progiciel de Dessin. Cliquez simplement sur l'icône « Texte » et suivez la boîte de dialogue.

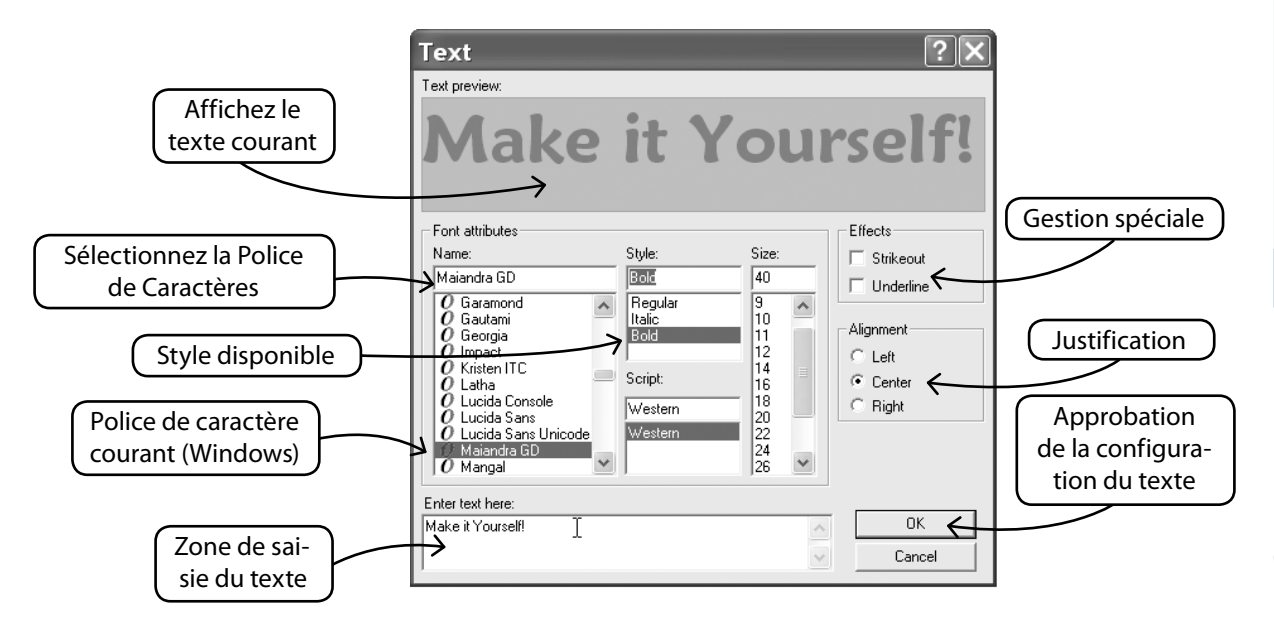

#### *Dessiner avec Multiligne*

Futura 4 - AutoPunch Option - French

Il y a un outil Crayon et un outil Multiligne pour dessiner à la main. Utilisez Multiligne comme pour numériser, à l'aide de clics gauches, sur des distances courtes (pour des courbes). Faites simplement un clic droit pour compléter la ligne.

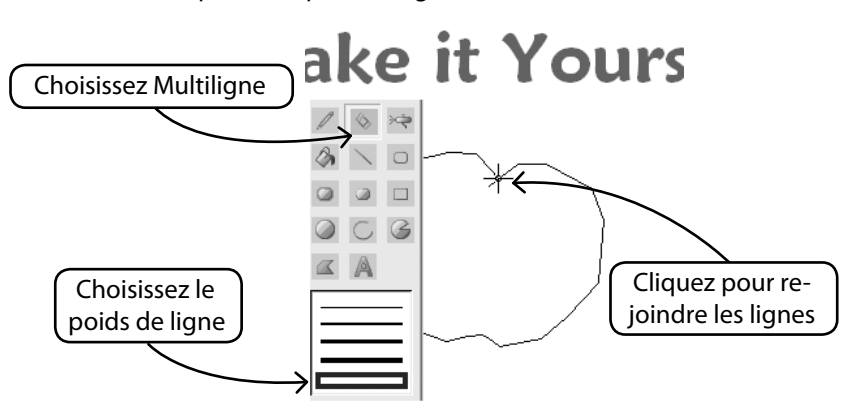

 $\frac{1}{3}$ 

#### *Remplir de Couleur*

Si vous fermer la ligne, la forme peut être remplie de couleur à l'aide du Seau de Peinture. Créez également différentes formes géométriques à l'aide de différents outils.

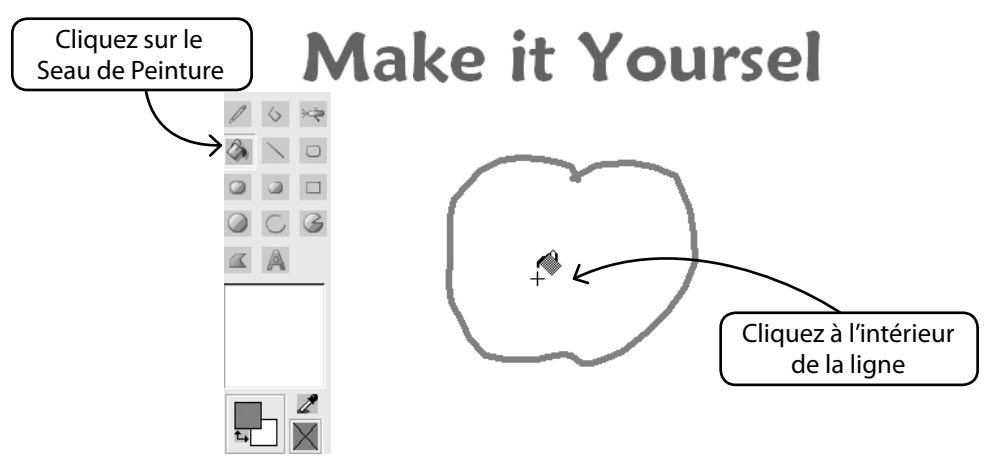

Futura 4 - AutoPunch Option - French

#### *Poursuivre le dessin*

Utilisez tous les outils et amusez-vous à créer de nouveaux dessins. Utilisez l'Aérographe pour ajouter une touche recherchée.

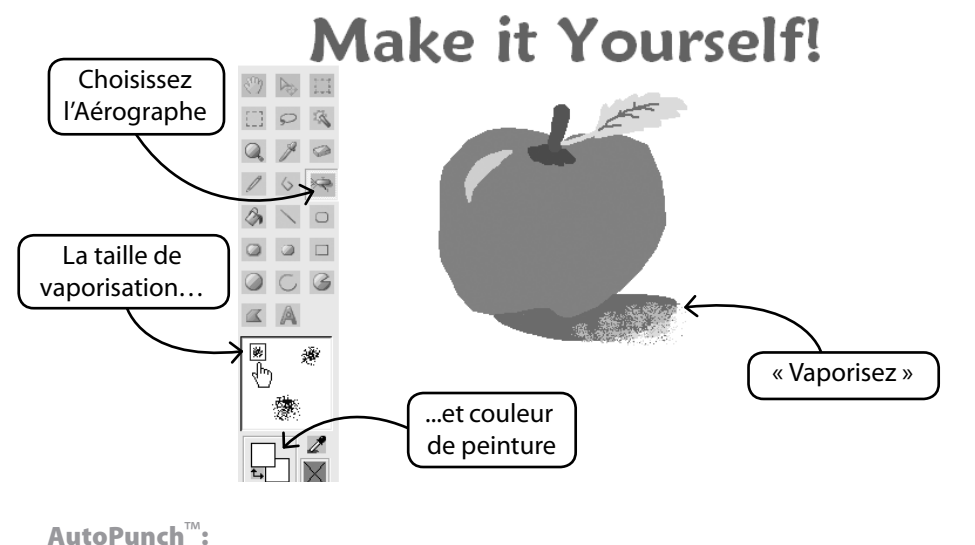

**Intérieur Autopunch**

#### *Utiliser le Nouveau Dessin* ®

Futura 4 - AutoPunch Option - French

Quittez le Progiciel de Dessin et créez la broderie dans Stitch & Sew. Utilisez la Baguette Magique pour faciliter la travail.

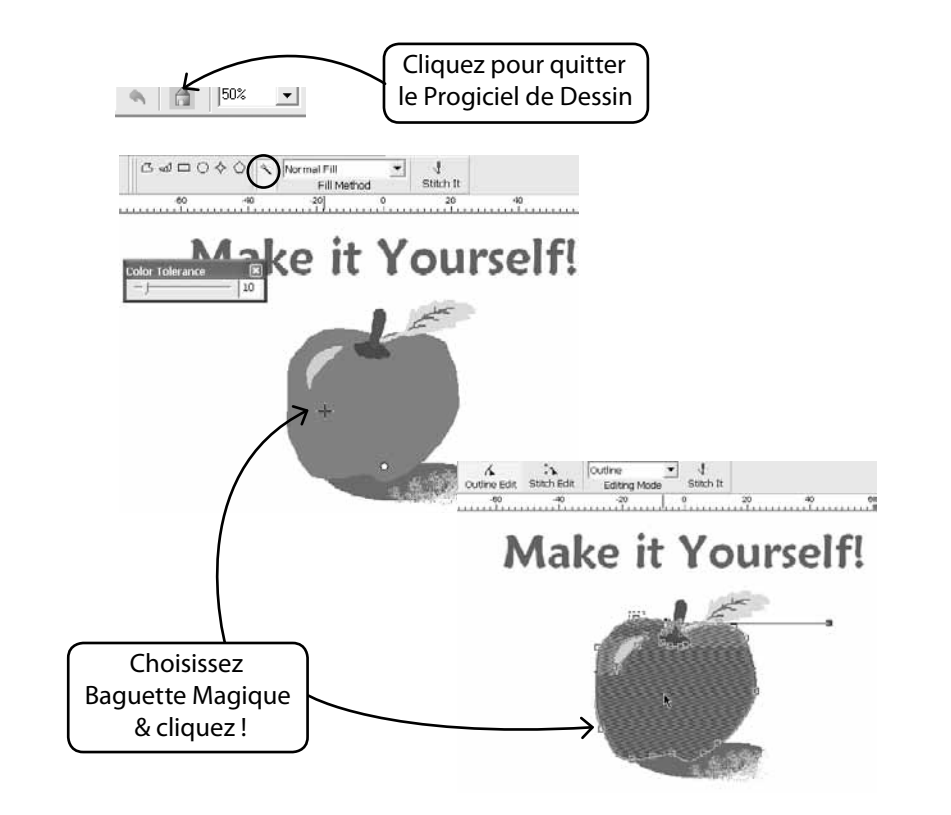

#### *Modifier des Images existantes*

Le Progiciel de Dessin est doté d'un Traitement d'Image sophistiqué permettant d'améliorer les images. Par exemple, il est nécessaire de régler la « Luminosité & le Contraste » de la majorité des images pour qu'elles puissent être utilisées avec PhotoStitch.

#### *Importer une Image et Ouvrir le Progiciel de Dessin*

Sélectionnez « Importer une Image » dans le menu déroulant Créer. Ensuite, choisissez « Progiciel de Dessin ». Cliquez sur l'icône de Traitement de l'Image et choisissez parmi toute une gamme d'options.

EXPERIMENTEZ pour obtenir les résultats souhaités.

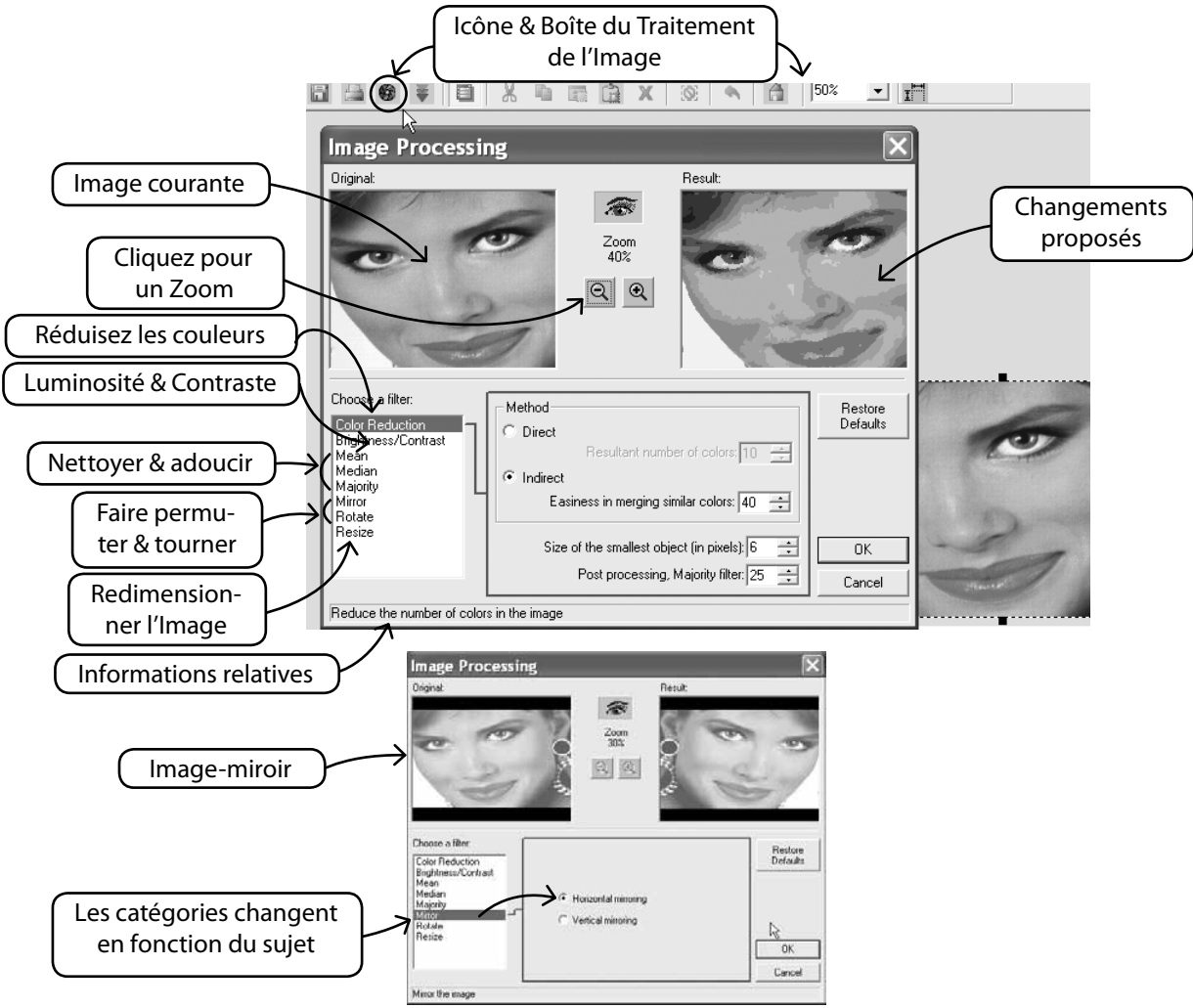

Futura 4 - AutoPunch Option - French

# SINGER<sup>I</sup> Futura.

#### *Dessinez également sur l'Image* ®

Avez-vous jamais ressenti le besoin irrésistible de peindre une moustache sur le portrait de votre copain ? C'est le moment où jamais. Utilisez un des outils de dessin pour améliorer l'image.

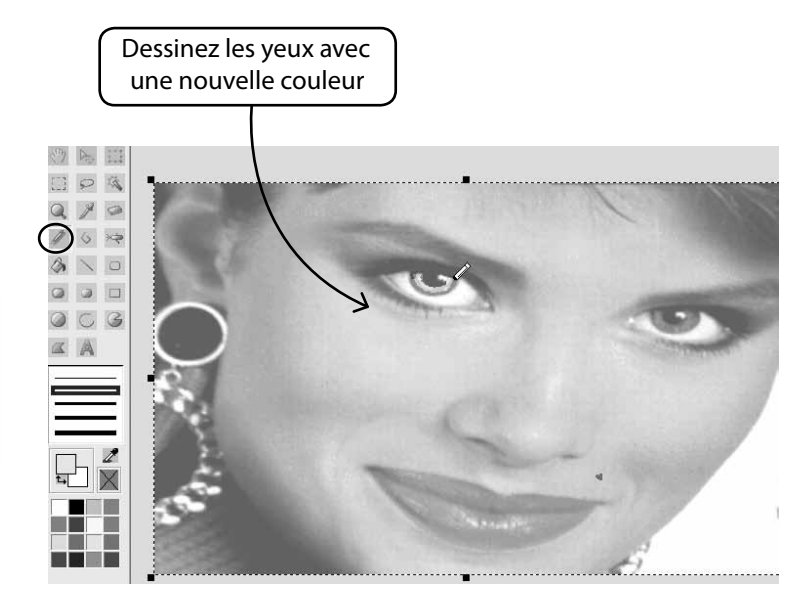

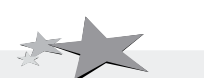

Futura 4 - AutoPunch Option - French

*Améliorer les images pour PhotoStitch permet d'en améliorer la qualité. Par exemple, dessiner des narines plus foncées, des cils plus épais, les lèvres et les sourcils, ajoutez ou supprimez des cheveux… « Moins il y a de cheveux mieux c'est », pour PhotoStitch !*

### Intérieur Afficher/Cacher l'image

Allumer ou éteindre l'image.

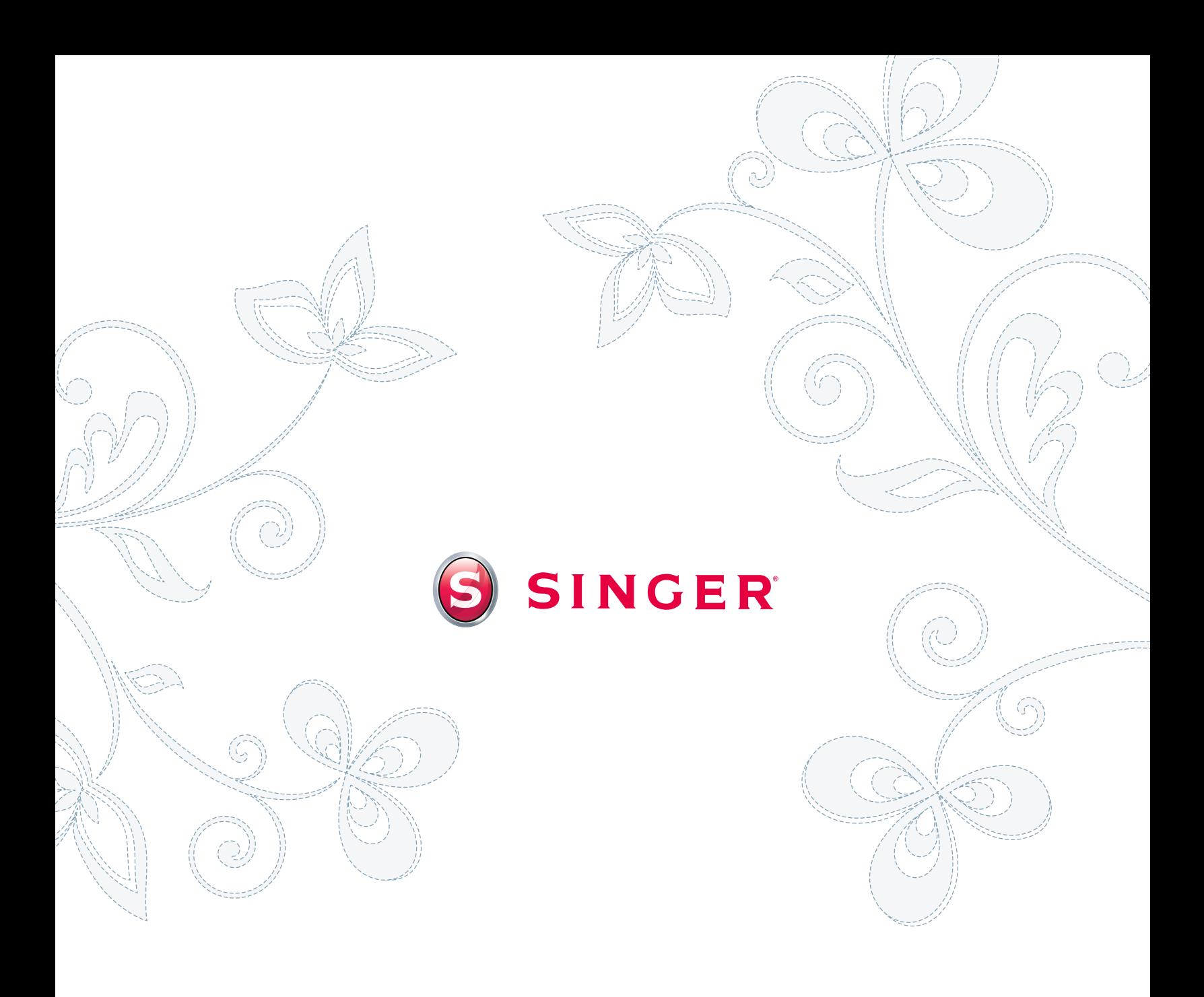